## LaserRider 实时激光控制系统

## 快速参考手册

感谢您选购 LaserRider 实时激光控制系统!不同于传统的编程/重放模式,LaserRider 是以创新视频控 制理念打造的激光控制系统,更可实现激光与投影/LED 屏实时同步显示。为帮助您快速上手及保证最佳的 使用体验,请一定仔细阅读本手册并按照流程操作!

### 安装及准备工作:

### 1. 首先请检查包装内容物,如有缺失,请及时与销售商取得联系。

LaserRider V1 DAC 控制器 x1 USB-A to USB Type-B 连接线(1.5 米) x1 ILDA DB25 连接线(1.5 米) x1(可选) 资料提示卡(含本手册及视频教程二维码) x1 LaserRider 软件 U 盘 x1

#### 2. LaserRider 控制软件电脑配置要求:

- CPU: I7-7700 或以上
- 内存:8GB 或以上
- 显卡:独立显卡, GeForce GTX760 或以上
- 系统: Windows 10 1909 或以上

### 3. LaserRider 控制软件安装流程:

所有 LaserRider 硬件均已集成内置加密狗。 首先请安装随附的加密狗客户端。后续的授权 更新、特殊版本添加等均是通过本客户端操 作。

LaserRider 软件系统基于 Touchdesigner 开发, 可至 https://derivative.ca/download 下载, 或联系销售商提供安装镜像。

!!! 重要提示 !!!

### TouchDesigner 版本要求

### 2021.13610

低于此版本无法正常工作

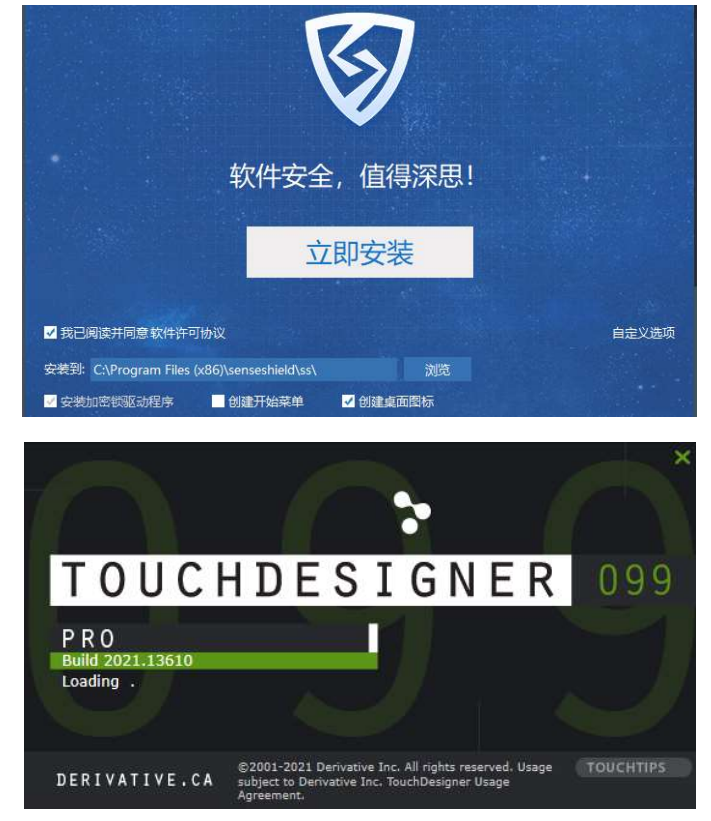

## 首次使用:

安装完成后,请先将 LaserRider V1 DAC 硬件连接到计算机(推荐直接连接到后置主板 USB 口)。 LaserRider V1 DAC 为免驱设计, 不需要额外驱动程序即可自动识别。

将随附的 LaserRider.toe 拷贝至本机, 双击即可打开。软件为单文件设计, 即软件和所有的设置参数均 保存在这个 toe 文件内, 按 Ctrl+S 会自动在当前文件夹生成后缀为 1.2.3…的 toe 文件, 新生成的 toe 文件 包含了所有改动过的参数。如遇更换电脑使用等场景,只需要将最新的 toe 文件拷贝走即可。

注意:因 toe 文件即包含软件也包含所有参数,请务必保存好您收到的原始 toe 文件。如不慎遗失,请联系 销售商处理。

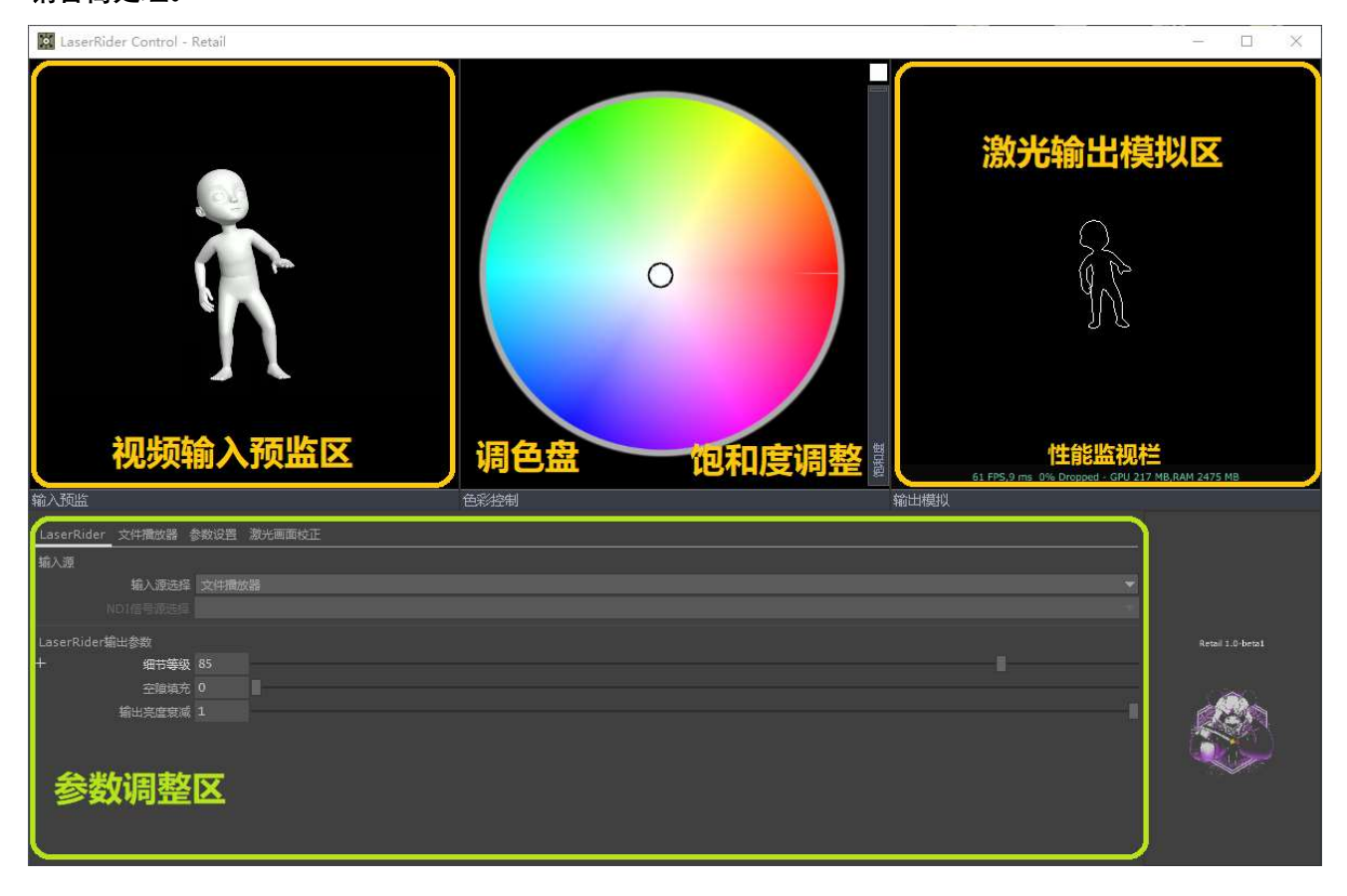

### 软件界面概述:

LaserRider 的设计理念是通过专有算法实时识别视频内容边缘并生成舞台激光所需的 ILDA 控制信号, 常见 的视频/图片文件无需预处理即可直接使用,也没有传统激光所需的编程过程,故软件界面复杂度和上手难 度相比传统激光控制软件也大幅下降。下面就软件界面和操作流程进行简单介绍:

### 输入预监:

当前用于控制激光的视频信号预览。

### 调色盘:

点击任意位置即可对视频进行滤色输出,即视频内容中只有和选中的颜色相同的部分才会被输出。

#### 饱和度调整:

输入视频饱和度调整。将饱和度降至最低并在调色盘选色可实现整体变色效果。

#### 性能监视栏:

显示系统当前处理性能。显示数据分别为: 帧率, 单帧处理耗时, 丢帧比例, 显存/内存占用情况。

### 参数调整区介绍:

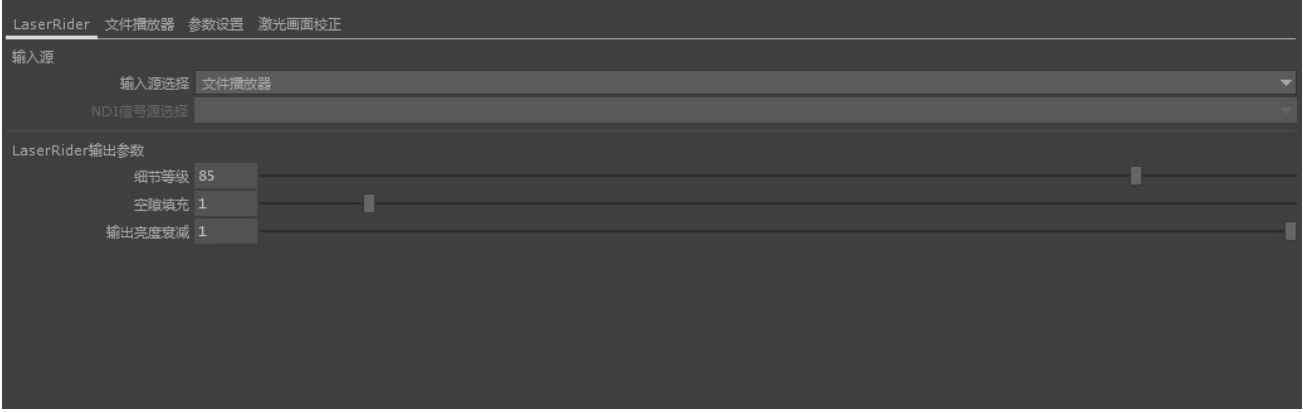

参数调整区共分为 4 页,LaserRider 页面为视频输入源的选择和激光识别参数的调整,实际运用一般通过 NDI/Spout 接入实时视频信号控制,简单应用也可通过软件内置的简易播放器。所有的参数均可通过右键 ->Reset Parameter 恢复到出厂默认值。

#### 1. 输入源选择:

- A. NDI In:通过 NDI 网络协议实时输入外部视频控制 LaserRider。
- B. Syphon Spout In:通过 Spout 协议实时输入外部视频控制 LaserRider。
- C. 文件播放器作为信号源,文件的播放控制在文件播放器页面操作。
- D. 校正-方框:显示白色方框校准图, 用于视频激光同步的校正 (具体流程见下一节)。
- E. 校正-色彩延时:校正使用(具体流程见下一节)。
- F. 校正-延时:校正使用(具体流程见下一节)。

#### 2. LaserRider 控制参数:

- A. 点雕刻增强模式:用于在激光雕刻应用时增强追踪细小像素点的效果,配合细节等级 100 时最小可 追踪到约 2 像素大小的点。同时在本模式下原始图像颜色会被忽略以提高激光亮度表现,只可通过 软件颜色盘手动指定光束颜色。(默认值:关闭)
- B. 细节等级:激光追踪的精度,越高细节越精细,但受激光振镜实际速度限制,图像可能会出现闪烁, 降低本参数可减轻闪烁情况。(默认值:65)
- C. 转角增强:用于补偿因激光灯振镜速度不足,在面对直角锐角转弯时运动不到位造成的激光圆角问 题。该参数默认值为 2,可调范围 0-10。参数过高可能会加重画面闪烁,请合理调整。
- D. 空隙填充: 图像中出现的细小空隙被软件识别到并输出到激光, 在某些情况下可能会导致画面的杂 乱和闪烁,开启本参数可减轻这种现象,但也会影响激光和画面的贴合度,一般情况下建议保持本 参数为 2 以下。(默认值:0)
- E. 输出亮度衰减:激光器输出总亮度的衰减,范围 0-1。(默认值:1)。

### 文件播放器页面:

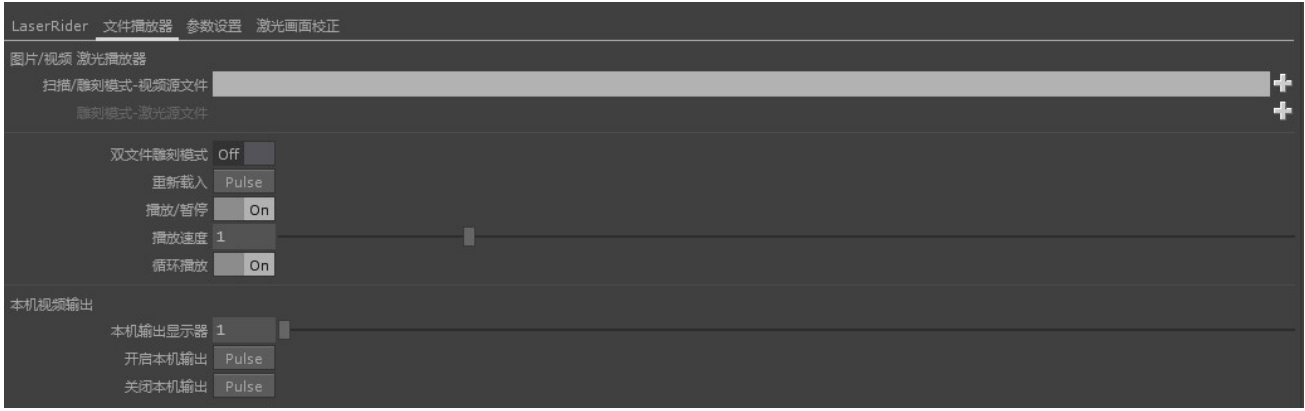

LaserRider 内置了简易播放器, 可同时播放常见视频/图片文件并同步输出激光信号, 方便在简单使用 场景下不借助其他播控软件独立使用。

播放器有两种模式:单文件模式为扫描模式。激光实时同步视频内容边缘。双文件模式为雕刻模式。激 光根据第二个视频文件的内容输出。这样即可在制作阶段精确定义激光相当于视频画面要出现的位置和形 式。

### 1. 图片视频播放器:

- A.双文件雕刻模式:在单文件和双文件之间切换激光的控制方式。
- B.扫描/雕刻模式-视频源文件:选择用于播放的视频/图片文件,按右边的+号可更换文件。
- C.雕刻模式-激光源文件:双文件模式时选择用于控制激光的视频文件。
- D. 重新载入: 重新载入当前文件, 以实现从头播放效果。
- E. 播放/暂停:播放或暂停当前正在播放的文件。
- F. 播放速度:调整文件播放的速度。注意:若视频有声音,则音频音调也会受速度影响。
- G.循环播放:控制是否循环播放视频,单双文件模式下均有效。

#### 2. 本机视频输出:

- A. 本机输出显示器:选择用于输出视频的本机显示器,1 为本机主显示器,2 及以上为副屏。在 Windows 显示属性-标识里查看到的数字即为此处显示的值。
- B. 开启本机输出: 启动本机视频输出, 按 ESC 键退出。
- C. 关闭本机输出:关闭本机视频输出,按 ESC 键效果相同。

### 参数设置页面:

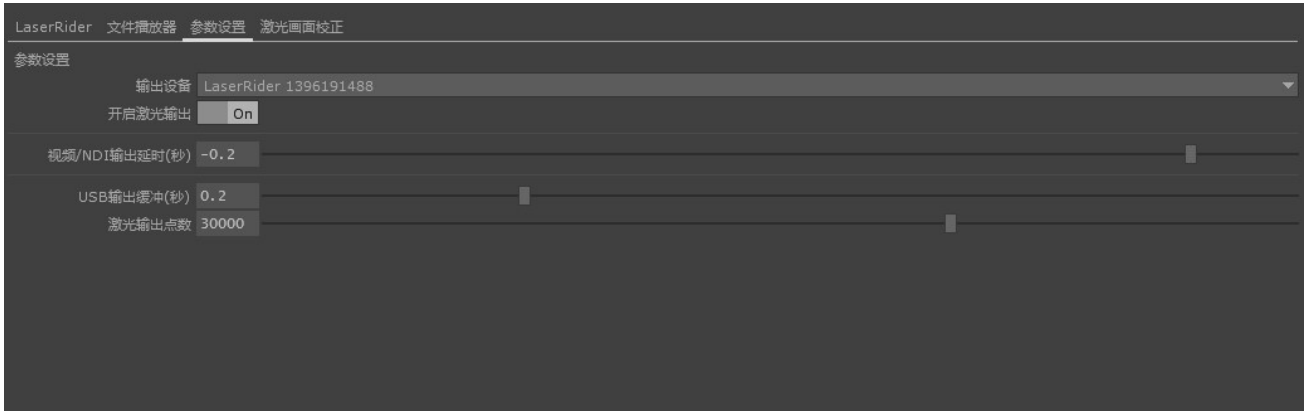

本页面用于选择用于控制激光的 LaserRider 硬件设备及相关参数设置。

#### 1. 参数设置:

- A. 输出设备: 选择用于输出激光的 LaserRider 硬件设备, 若本机连接了多个 LaserRider 硬件, 则只可 以使用其中一个作为输出设备。
- B. 开启激光输出:开启 LaserRider 硬件的激光输出。

#### 2. 输出延时/USB 缓冲设置:

- A. 视频/NDI 输出延时: 因为 LaserRider 必要处理时间和 USB 输出缓冲, 会导致激光输出在时间上无 法与视频完全同步,本参数用于对输出的视频信号进行延时补偿,以实现激光和视频的完全同步。
- B.USB 输出缓冲:USB 输出缓冲区大小。因 USB 为串行接口,有时因电脑配置不足或其他 USB 设备动 作会导致 LaserRider 输出受影响,一定的缓冲区可以保证 LaserRider 输出的连续性。调整 USB 缓冲 区后视频输出延时补偿也需相应调整,否则会影响同步性。(默认值:0.2 秒)
- C.激光输出点数:LaserRider 每秒输出的点数量,一般对应或略低于当前 LaserRider 所连接的激光灯 的振镜最大扫描点数(默认值:30000)。

#### 3. 本机音频输出:

- A. 本机音频输出设备:若视频文件有声音且需要本机播放,这里可以选择用于输出音频的设备。
- B. 本机输出音量:可以控制视频播放时音频播出的音量。

### 激光画面校正页面:

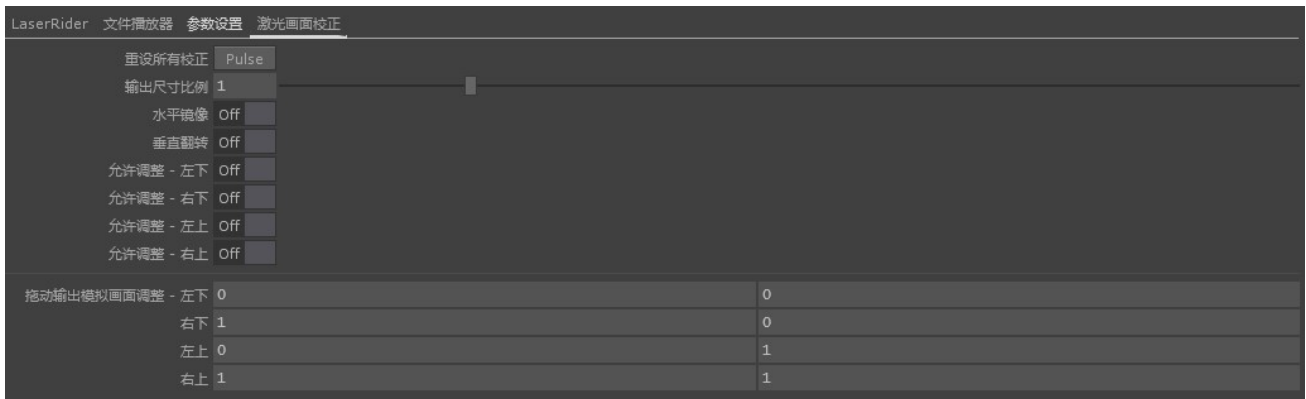

本页面用于调整激光画面的变形(Mapping)参数,以方便实现激光精确对齐视频画面的效果。

#### 1. 激光画面校正:

- A. 重设所有校正:将所有修改过的参数回复到默认值。
- B. 输出尺寸比例:对输出激光画面整体放大缩小,以便快速补偿安装距离造成的激光画面和视频画面 尺寸差异。(默认值:1)
- C. 水平镜像:翻转激光输出画面,用于调整激光正投/背投的情况(默认值:OFF)。
- D. 垂直翻转: 垂直翻转激光输出画面, 用于调整激光正挂/倒挂的情况 (默认值: OFF)。
- E. 允许调整:允许调整激光画面边缘四个点的位置,打开后可以通过直接拖动输出模拟画面来进行变 形校正。
- F. 四点校正:配合方框图使用。通过调整画面的左下、右下、左上、右上四个点的 XY 位置,将激光输 出的画面与视频画面对齐。对齐后播放任意视频源均可实现完全同步效果。

### 激光与屏幕画面的校准:

为实现激光输出与投影/屏幕画面的同步显示,我们需要对激光进行校准。使用 LaserRider 软件播放视频 时建议使用软件内置的校正信号输出,若使用 NDI/Spout 信号源,则建议通过播控软件发送校正信号。校 正步骤如下(以本软件内置为例):

- 1. 首先在 LaserRider 页面,将输入信号源切换到"校正 方框"。
- 2. 在文件播放器页面,开启本机视频输出。
- 3. 在参数设置页面,打开激光输出。
- 4. 现在屏幕和激光应该各自显示了一个方框。激光显示的方框可能会略有圆角,这是由于激光灯的物理特 性造成的,是正常现象。可以通过将 LaserRider 页面细节等级拉高,并适当提高转角补偿参数以获得更 规整的方形。
- 5. (重要)先通过挪动激光灯灯具,使激光输出的方框中心大致对向屏幕方框中心。因为激光灯的振镜扫 描角度有限,这样可以获得最大的激光扫描范围,避免振镜到达机械限位影响画面完整性。
- 6. 对正中心后,拉动激光画面校正页面的输出尺寸比例参数,使激光输出的方框和屏幕现实的方框大小大

致一样。这一步可以快速补偿激光安装距离和振镜扫描角度造成的画面大小不一致。

- 7. 当激光和屏幕显示的方框大小大致一样后,依次打开四点校正四个点的允许调整开关,在激光输出模拟 画面上按住鼠标左键拖动,使激光显示的方框贴合到屏幕显示的方框边缘。因参数会互相影响,应尽量 避免一次将单个参数调整过大。
- 8. 重复上一步 3-5 次,以获得激光画面完美贴合屏幕画面的效果。

### 激光与画面延时的校准:

由于 LaserRider 软件为实时处理视频信号,需要一定的处理时间和缓冲区以保证画面的连续性,但这 样会造成激光输出的信号晚于视频画面的输出。我们可以通过多种手段补偿这种延时,以实现激光和视频 画面在时间上的同步。下面列举如下:

- 1. 注意!在延时校准前,务必完成上一步画面校准操作,否则无法获得可靠的延时校正结果。
- 2. 若使用 LaserRider 内置的文件播放器,在 LaserRider 页面将输入信号源调整到"校正 延时"。
- 3. 在参数设置页面,调整视频/NDI 输出延时参数,使激光和视频画面上的旋转长方形重合。
- 4. 若使用外部播控软件,则有两种方式进行延时校准:
	- A. 通过设置播控软件,增加输出到屏幕的画面的延时。
	- B. LaserRider 内置了 NDI 反向输出功能,播控软件可以直接采集 LaserRider 输出的延时后的 NDI 信号, 延时的大小调整同使用文件播放器时相同。
	- C. NDI 延时反出功能相对复杂,详细操作步骤会结合播控软件,通过视频教程展示。视频教程可通过 扫描包装内附的二维码或在 Bilibili (B 站) 搜索"茧一科技"杳看。

苗一科技 小助手微信

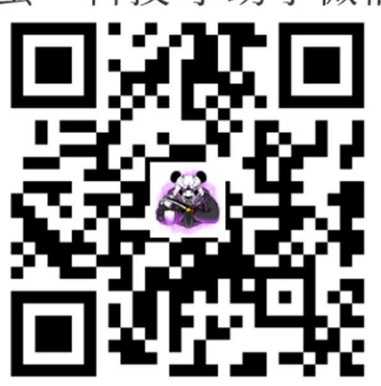

手册视痂(教程)

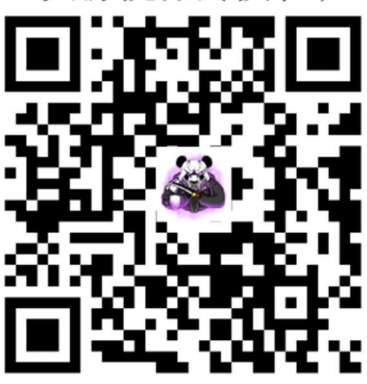

教程手册和软件会持续更新, 欢迎时不时回来看看, 说不定会有新的惊喜!

 $\mathbf{r}$ 

## <sup>播</sup>控软件输出视频信号到 LaserRider(以 Resolume Arena 为例)

## 1.Resolum Arena 播放视频

1.直接将 MP4 视频文件拖动到 Resolume Arena 文件栏

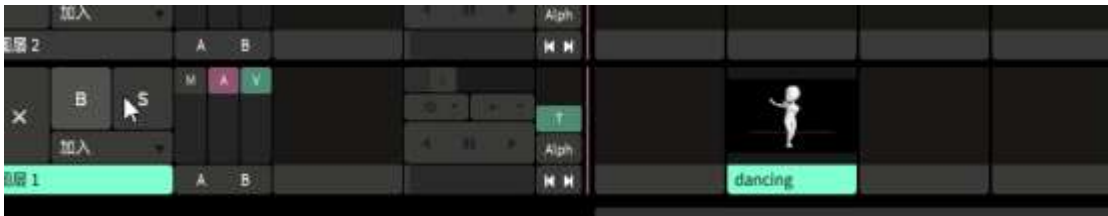

点击图像进行播放,监视器输出栏出现图像

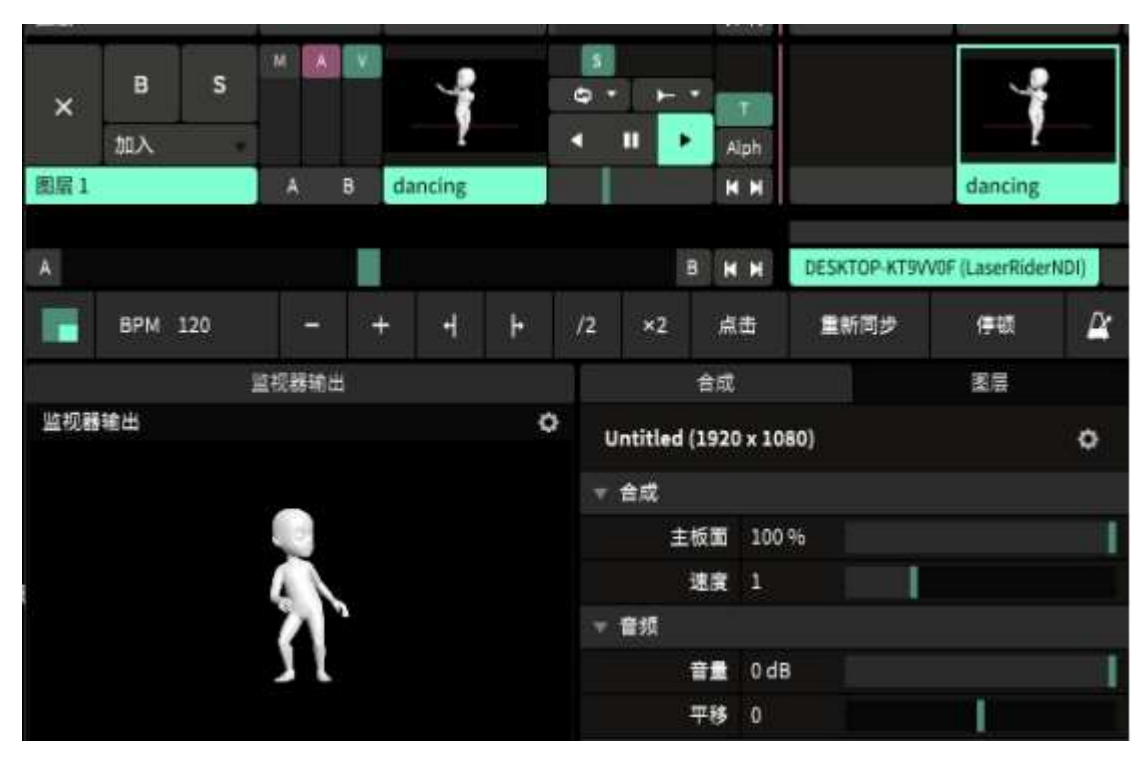

### 2.建立群组

图层 1 上点击右键, 群组, 开新

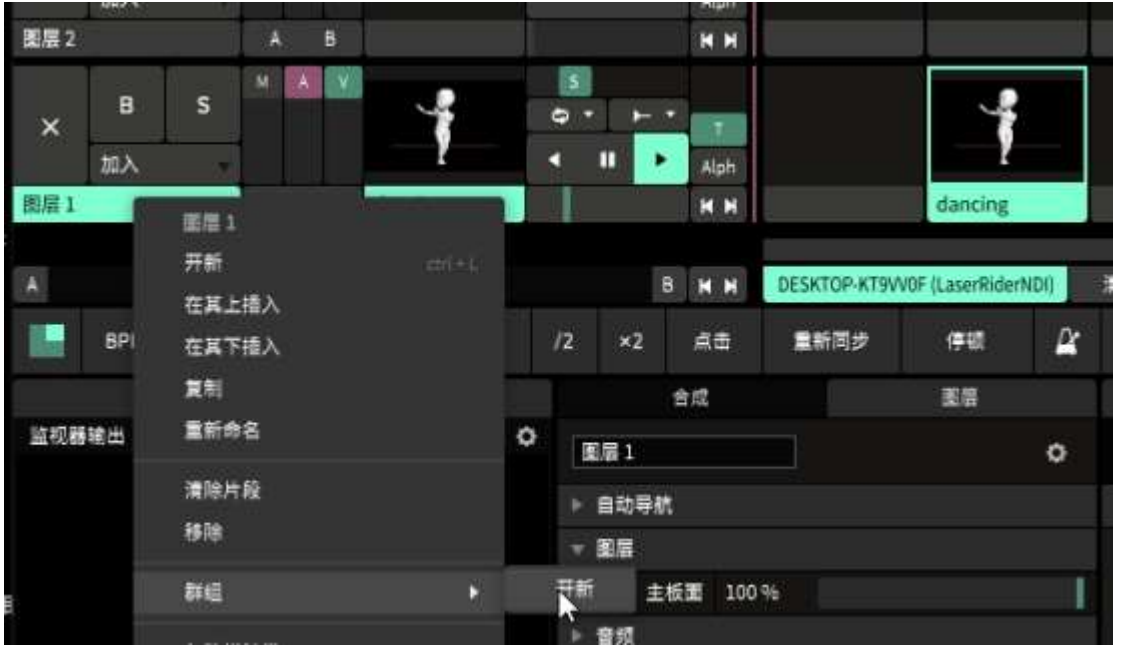

2, 在图层 2 上点右键, 群组, 群组 1, 图层 1 和图层 2 打包进入群组 1

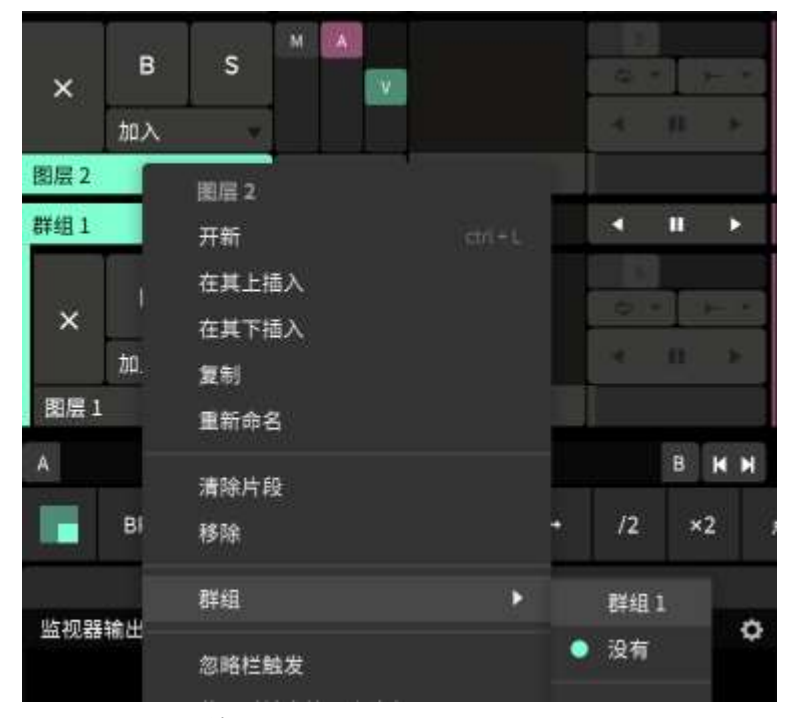

3,添加延迟特效,已纠正激光处理的延迟

右下角特效栏,找到 DelayRGB 特效,拖动到群组中<mark>(注意不是拖动到片段/图层/合成)</mark>。

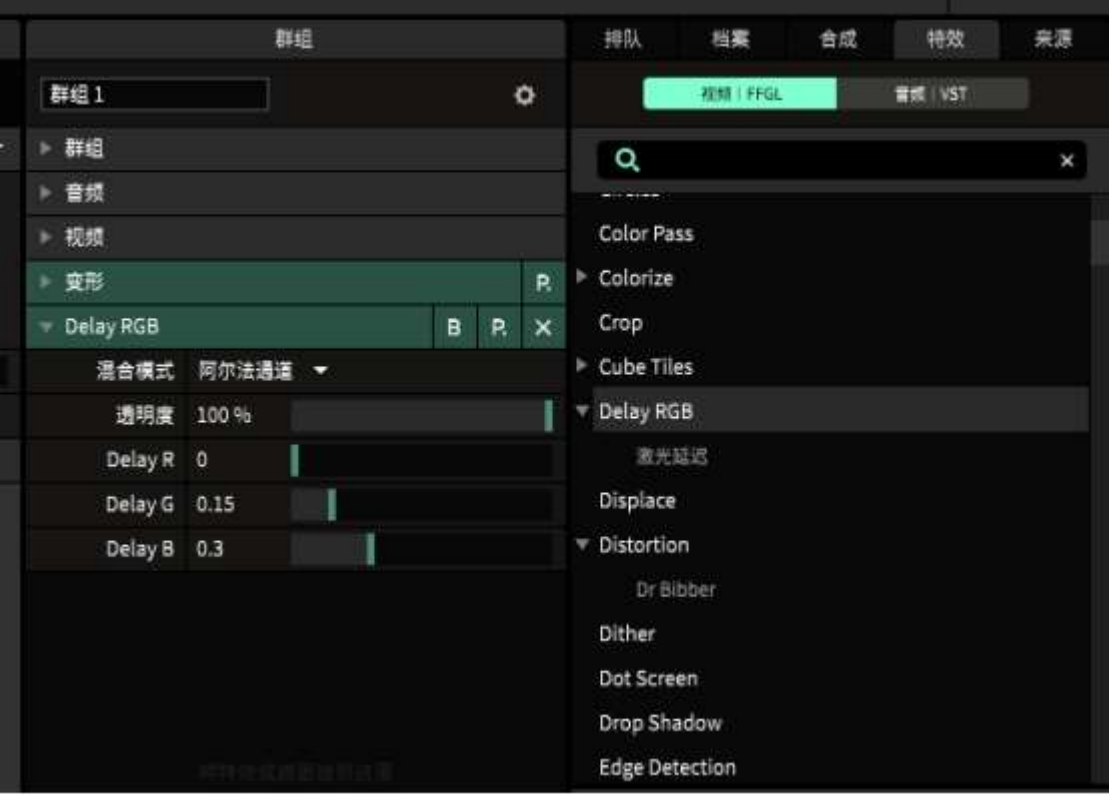

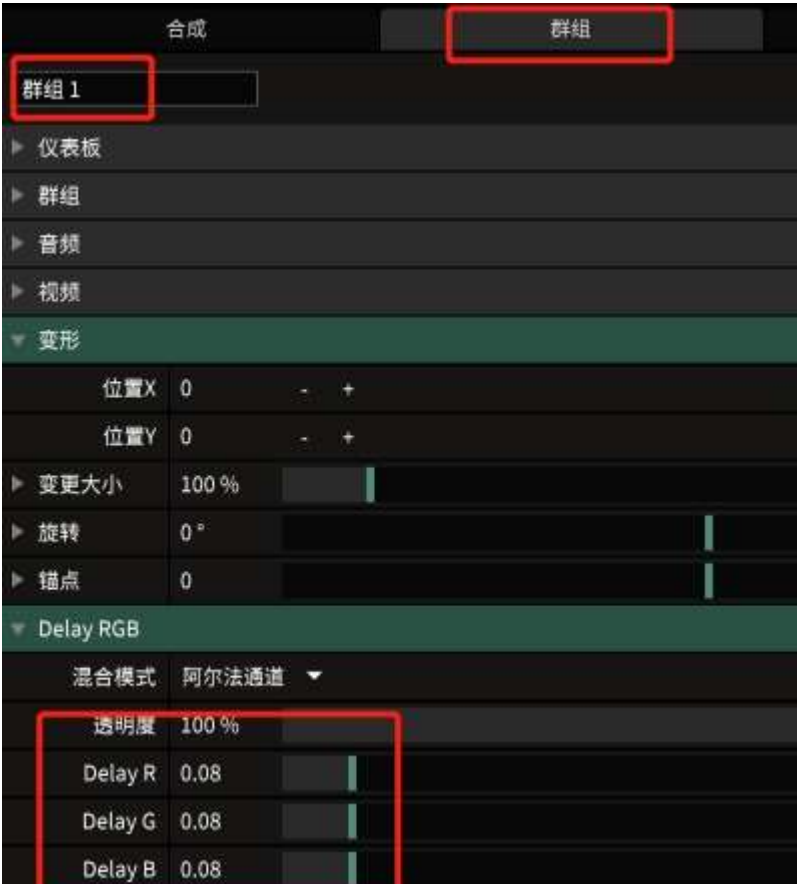

调节 DelayRGB 的参数,三个皆为 0.08

受 Resolume Arena 性能影响, 总和成尺寸超过 4K 不建议使用此插件。

### 4,视频输出

点击 Resolume Arena 菜单栏输出, 进阶

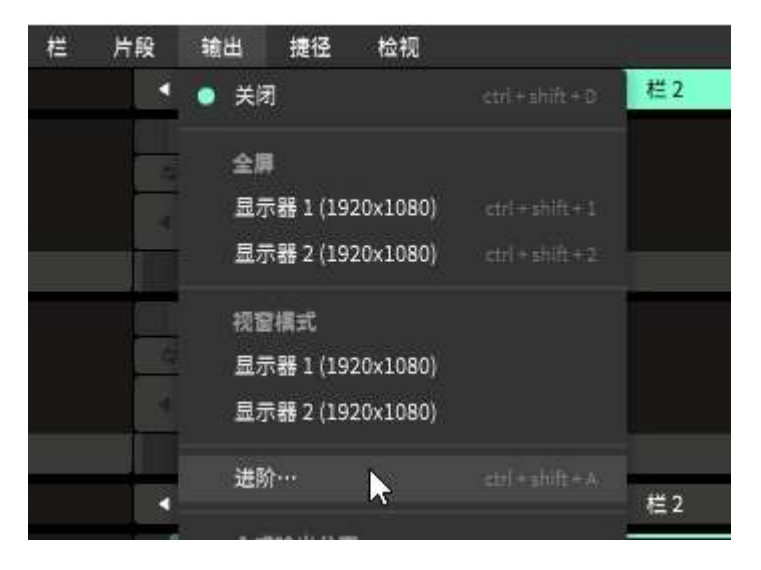

| The Fascilian or Allenton, Scribber (702) a 10802.                                                                                                    |                                                                                                    | 有一面?                                                                                                    |
|----------------------------------------------------------------------------------------------------|----------------------------------------------------------------------------------------------------|----------------------------------------------------------------------------------------------------|
| <b>BB</b><br><b>HR</b><br>×<br>۰<br>٠<br><b>TEN</b><br><b>R. Adversed Output</b><br><b>PM 2</b>                                                                                                    | <b>MASS CONTROLLER</b><br><b>NET LESS</b><br><b>COMPANY</b><br><b>KIT</b>                                                                  | $10 - 10$<br><b>MEDIU</b><br>38.00<br>$\mathbf{B} = \mathbf{B} \mathbf{B} + \mathbf{B} \mathbf{A} + \mathbf{B} \mathbf{A} + \mathbf{B$ |
| $\mathbf{x}$<br>⊷                                                                                                    | 100.025<br>9,134<br>$\bullet$ $\bullet$ $\bullet$<br>$\frac{1}{2} \left( \frac{1}{2} \right)^2 + \frac{1}{2} \left( \frac{1}{2} \right)^2$ | 84110119913<br>$n = 1$                                                                                                    |
| 837<br>A.<br>n<br>×<br><b>DE1</b><br>æ<br>$\Delta\,I$<br><b>ACT</b><br>m<br><b>DOAO/</b><br>8237<br>$\mathbf{m}$<br>٠<br>٠<br><b>DISCUSSION</b><br>and top<br>₽<br><b>DOCES</b><br><b>ATA</b><br><b>ATIVES</b> |                                                                                                    | m<br><b>BREE</b><br>88<br>310<br>m<br>m<br>918<br><b>SIDN</b><br>$n+$<br>×<br>m<br>×<br><b>STAR</b><br>٠<br>488<br>$- 00$<br>392<br>٠<br><b>MAR</b><br>$\blacksquare$<br><b>TOUT SHOP</b><br>points.<br>$\sim$                                                                                                    |
| 神田古宮森<br><b>DATE</b><br><b>RIVING ABILIARA/ENSEMAIA</b>                                                                                                    |                                                                                                    | ٠                                                                                                    |
| ,,,,,<br>Y. MARIT<br>$+ 200$<br>P.<br>$+360$<br>٠<br>$-722$                                                                                                    | <b>WENT 18</b>                                                                                                    | 15 MADE: 1<br><b>DELETER</b><br>entrature.                                                                                                    |

点击+号,新建 2 个屏幕,一个用于输出到大屏,一个用于输出到激光。

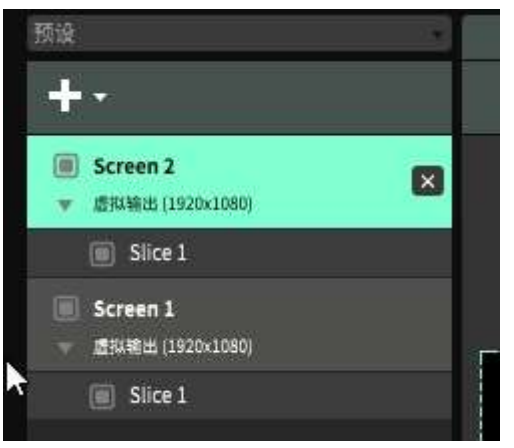

双击 Screen1 改名为 NDI OUT,双击 Scren 2 改名为大屏。

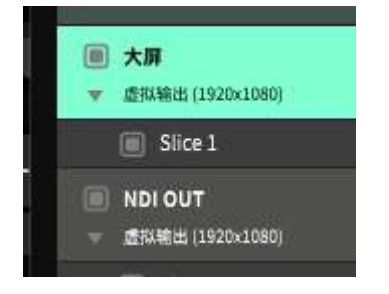

大屏幕的 Slice1 切片来源选择群组 1

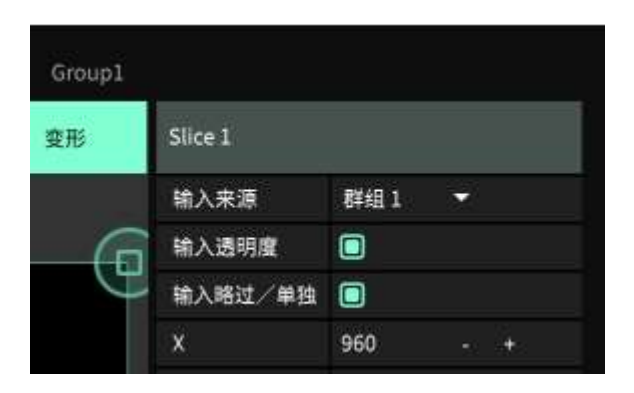

在 NDI OUT 上点右键, 弹出菜单后选择 NDI

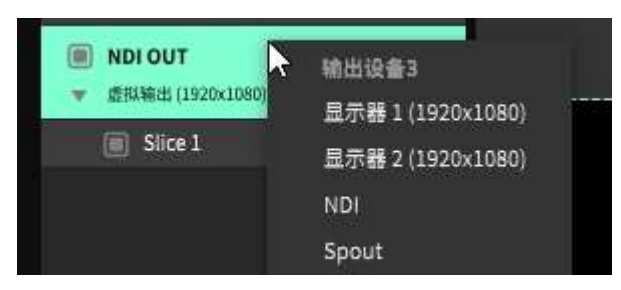

点击 NDI OUT 这块屏幕,窗口手上叫修改屏幕分辨率为 1920x1080

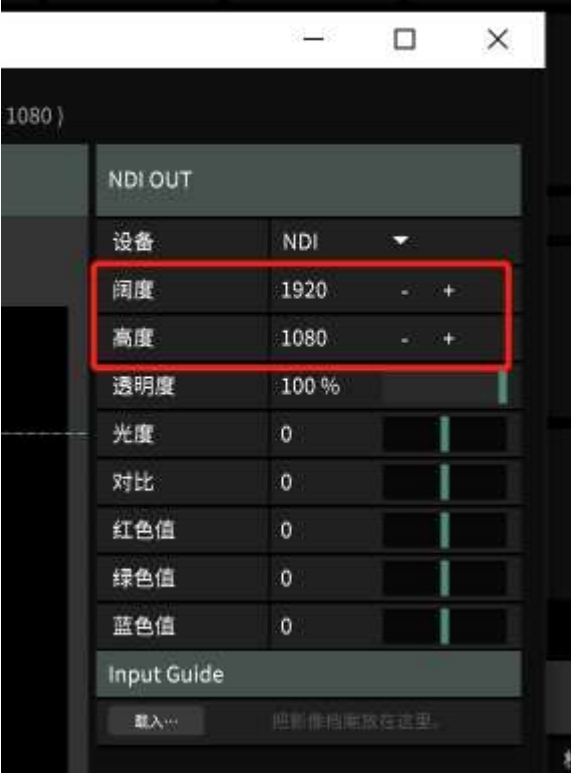

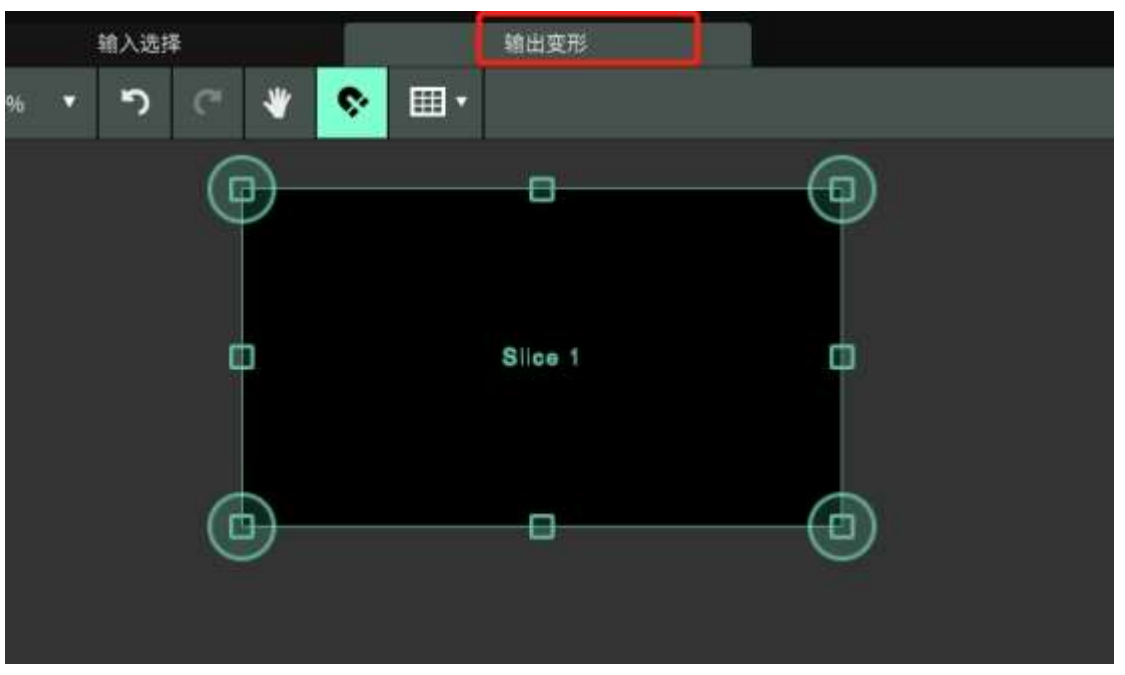

输出变形中,将撑出画面的切面,拉动到铺满屏幕

### 选择 NDI 信号来源 点击 NDI OUT 屏幕的切片 Slice1 层

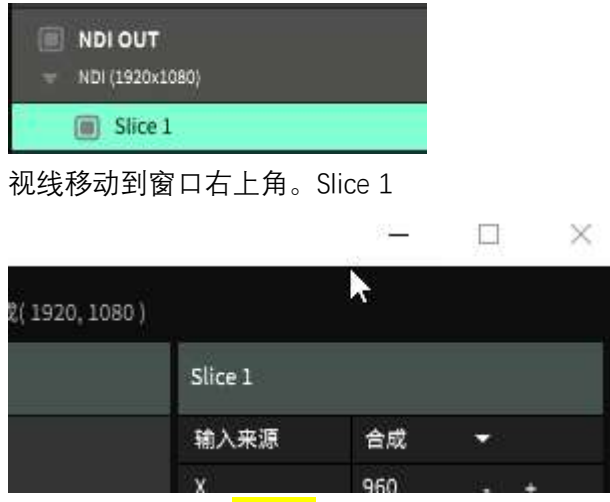

将输入来源选择为<mark>图层一</mark>

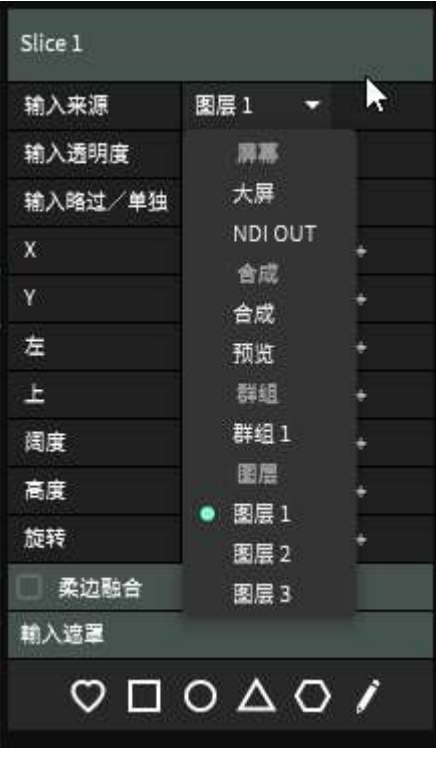

### 回到进阶界面左上角

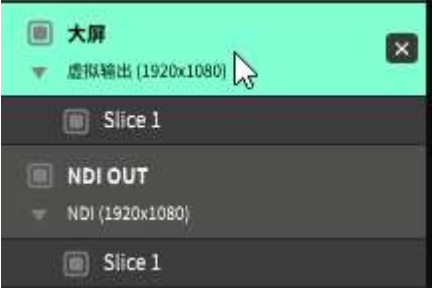

在大屏上点右键,选择显示器 1 或者显示器 2, 此处 1, 2 皆有可能, 如果选择错误, 视频会出现在显示器 上,而不是投影或者 LED 屏幕上。

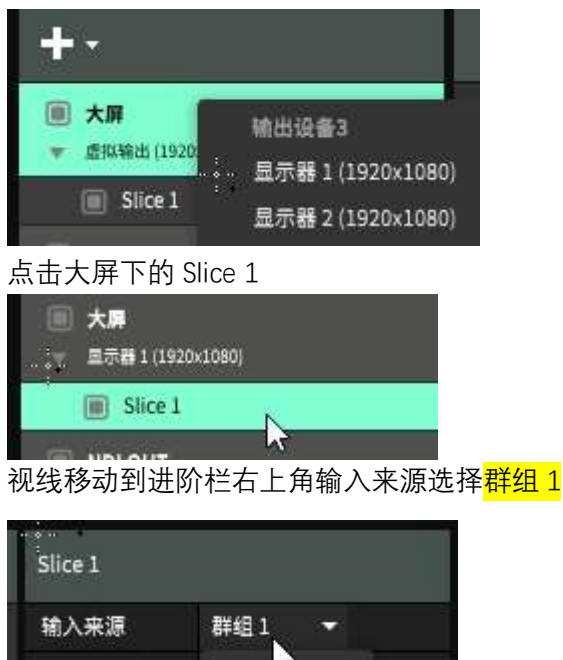

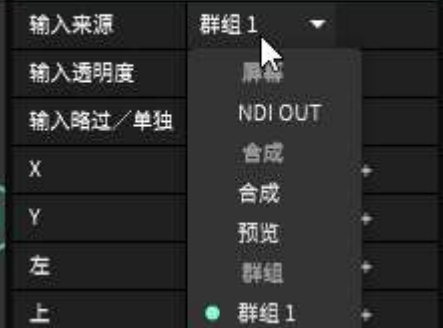

点击存档及关闭软件,关掉进阶。

## 2 LaserRider 接收视频信号

1.将 LaserRider 硬件盒子与电脑和激光连接好。

2.打开 <sup>O</sup> LaserRider.toe 主程序。

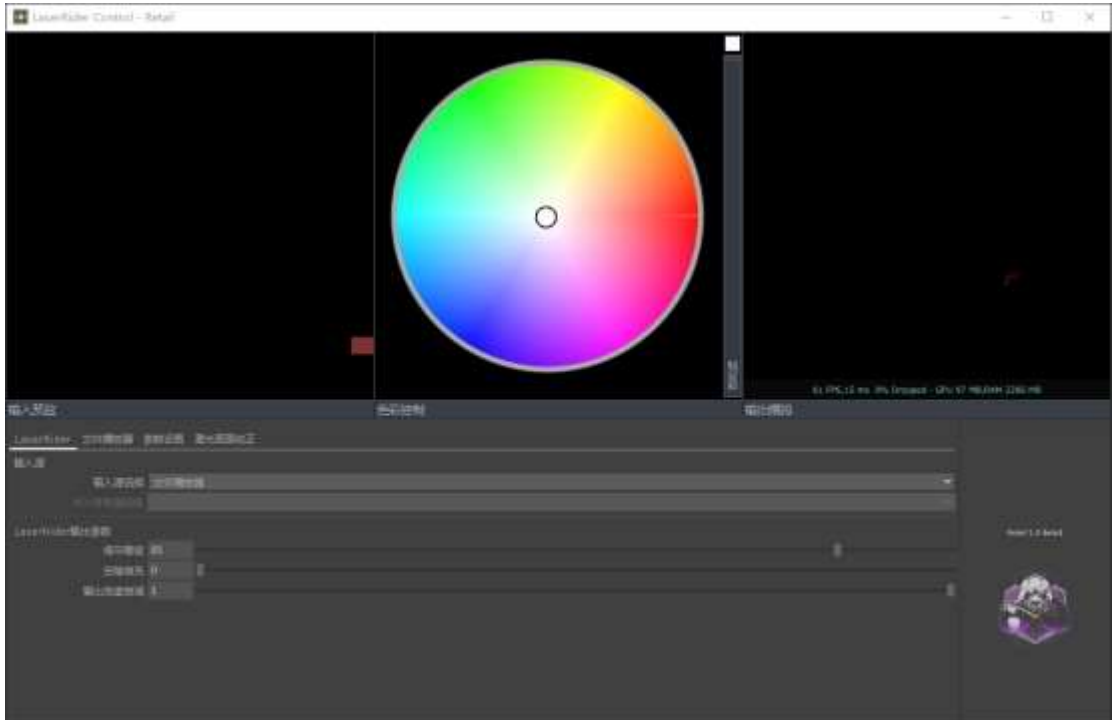

点击菜单 LaserRider, 输入源选择 NDI In

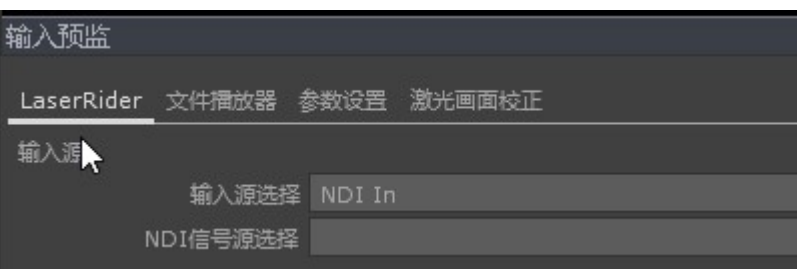

NDI 信号源选择, 选择 Arena - NDI OUT, 输入预览等待 2 秒后与 Arena 视频同步。

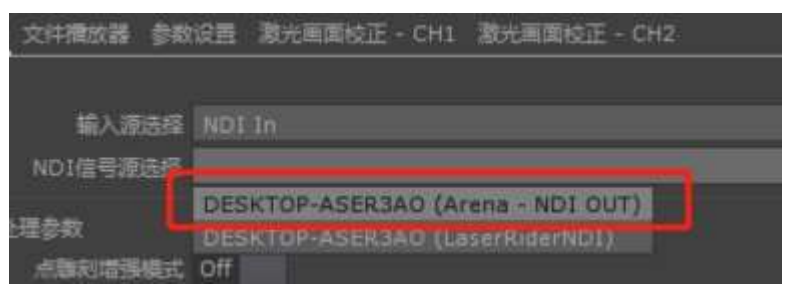

## 3.画面校正

Arena 座位播控软件时, 矫正视频从 Arena 输出。 1.Arena 播放一个方框, 来源, Solid Color, 选择红色图层拖动到素材栏。

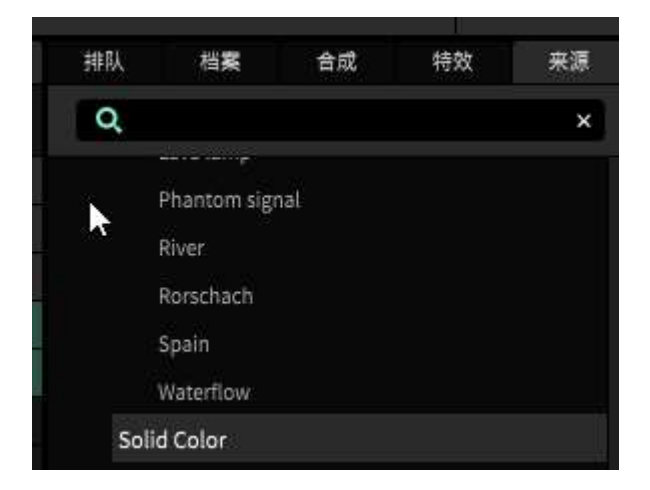

点击播放这个红色

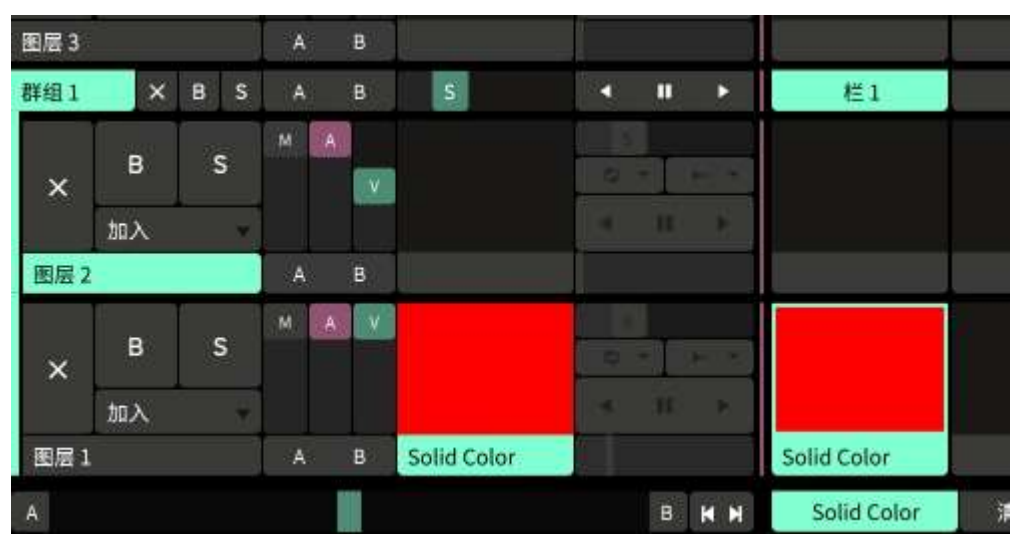

在片段窗口,变更大小为 80%, 此处 80%视屏幕大小具体调整。

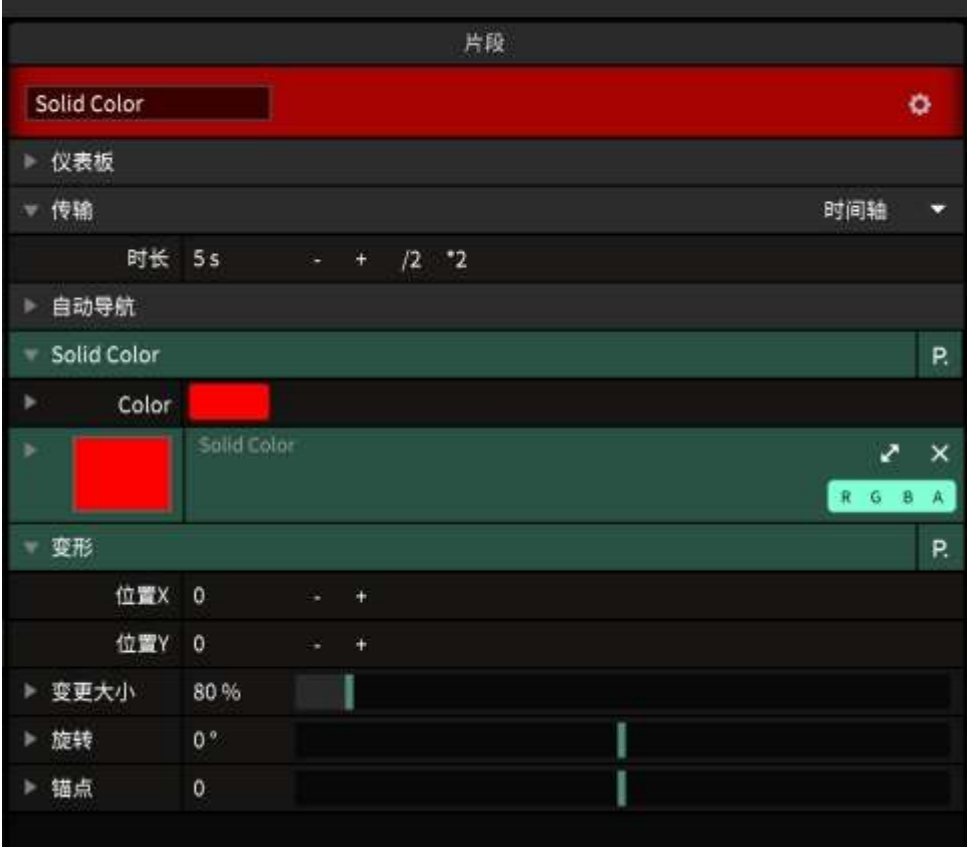

此时, 切换到 LaserRider 软件进行激光画面校正

如何校正前文已有介绍。

Ļ

 $\mathbf{r}$ 

Ļ

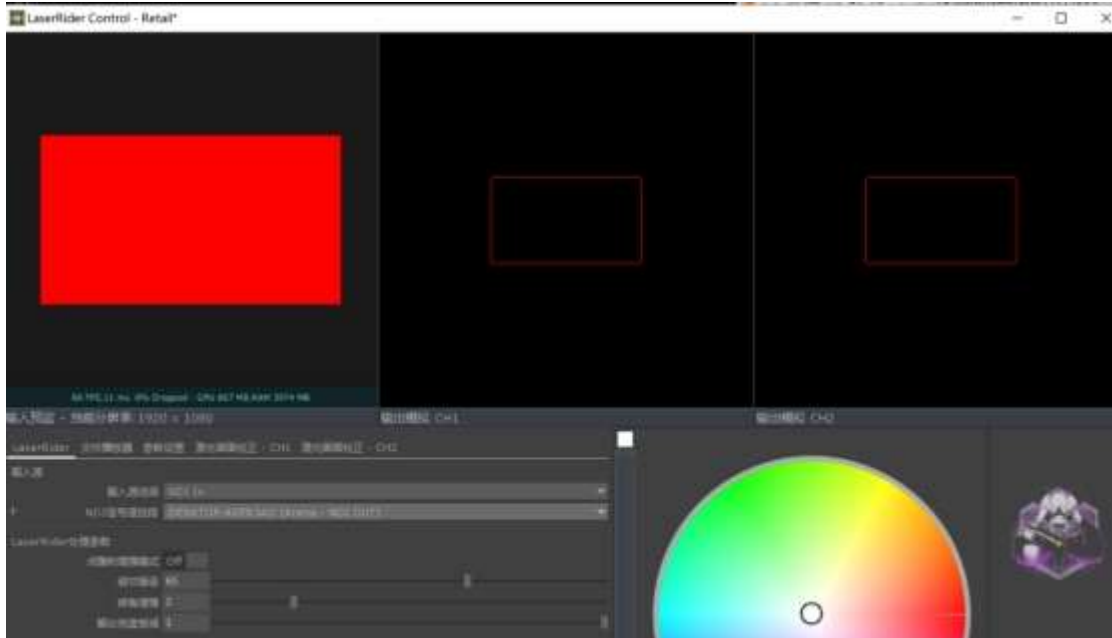

校正的时候需要比较锐利的边角。可以打开点雕刻增强模式,转角增强开满。 校正完成后转交增强可以降低到 2, 过高容易造成画面闪动。

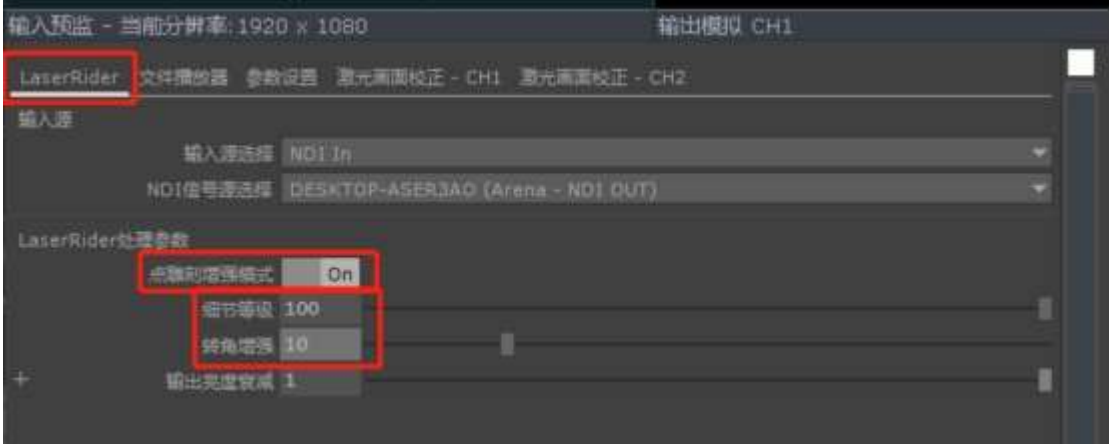

信号来源于 Resolume Arena 的 NDI, 所以文件播放器栏不需要使用。

第入预监 - 当前分辨率: 1920 x 1080 猫出模拟 CH1 LaserRider 文件機故器 参数设置 激光画面校正 CH1 激光画面校正 - CH2 多通道工作模式选择 解除调试 FO 图显示线击: 输出设备 - CH1 LaserRider 842543154 开启动光输出 - CH1 0m 第出设置: CH2 LitterRider 842543154 FI問題光編出 - CH2 Dff

参数设置这栏,单机选择复制模式。关闭 CH2 通道的输出。

双机选择复制模式或者左右拼接模式。CH1,CH2 都需要打开。

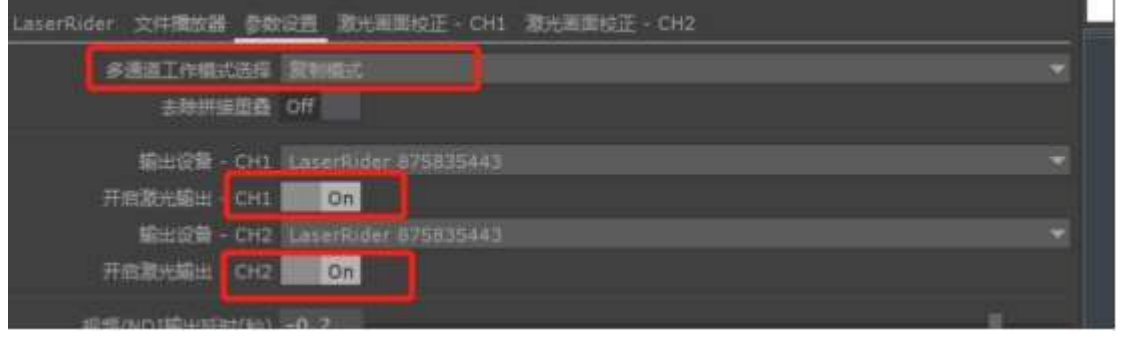

左右拼接模式,拼接完成后,打开去除拼接重叠的开关。可去掉中间的拼接线。 拼接线在拼接的时候可以辅助拼接,不建议拼接前就直接关闭。

最后来到激光画面校正 - CH1

首先确认好画面方向是否正确,可以 resolume 里面放个跳舞的小人。如果不正确, 调整水平镜像和垂直翻 转。激光灯上也有类似的菜单。多次翻转后,后续的调整可能左会变成右。

 $\vert$ 

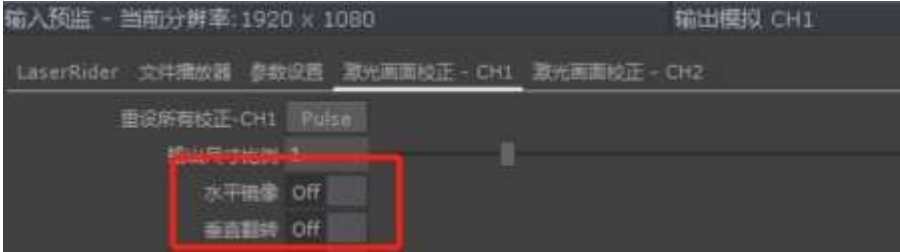

确认好方向无误后。

首先拉动输出尺寸比例,将激光画面拉动到和屏幕大小相似。

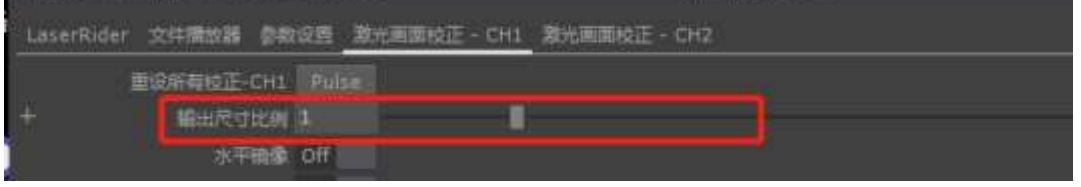

然后同时打开允许调整-四个方向的开关。

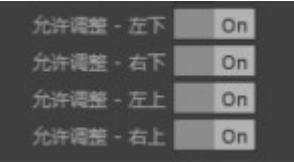

将 鼠 标 移 动 到 输 出 模 拟 CH1 内 , 此 框 内 拖 动 鼠 标 控 制 激 光 上 下 左 右 移 动 到 适 合 的 位 置

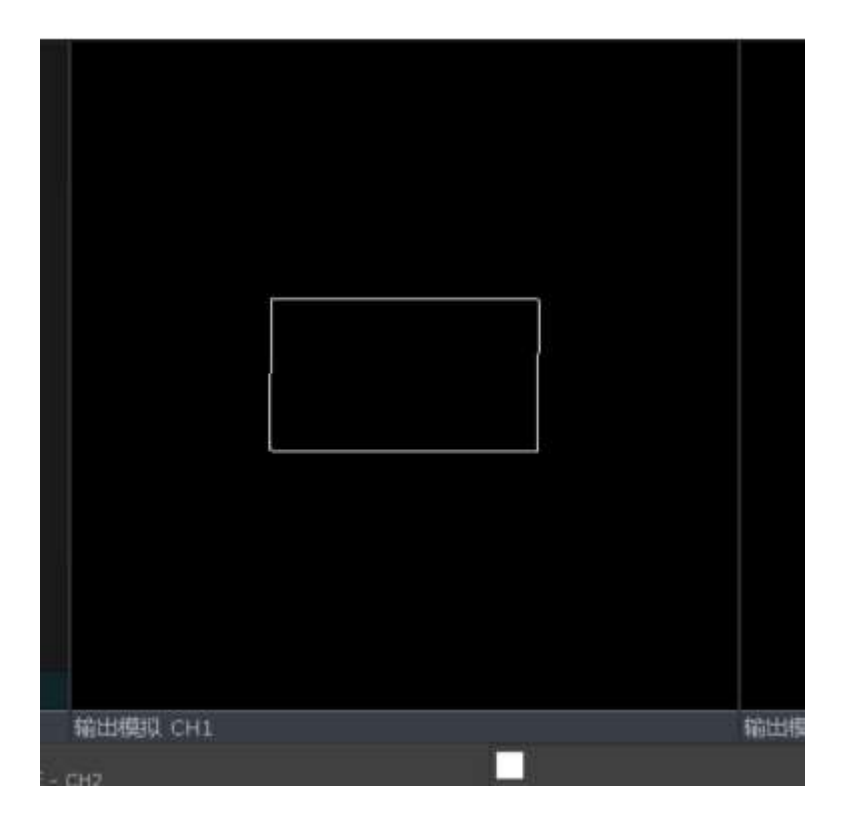

然后单独开启各个边的 2 点控制四条边移动。

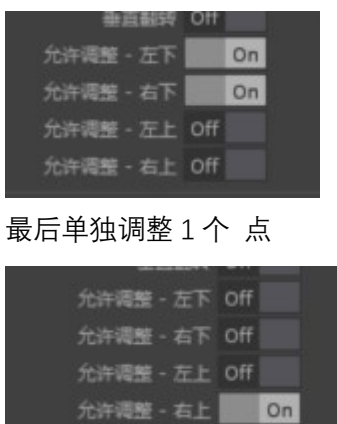

校正完毕后,回到 Arena,点开 Solid Color 的旋转参数。

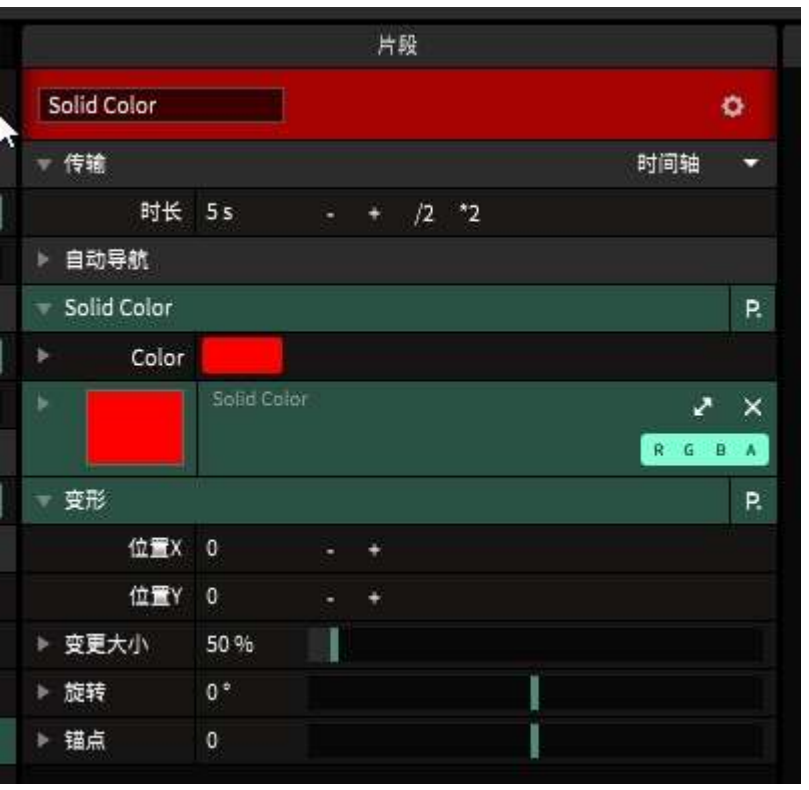

点开旋转

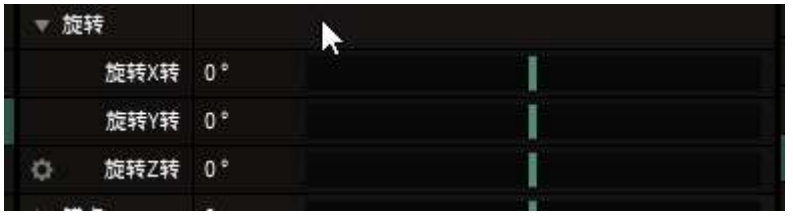

点击旋转 Z 轴前的齿轮, 选择时间轴

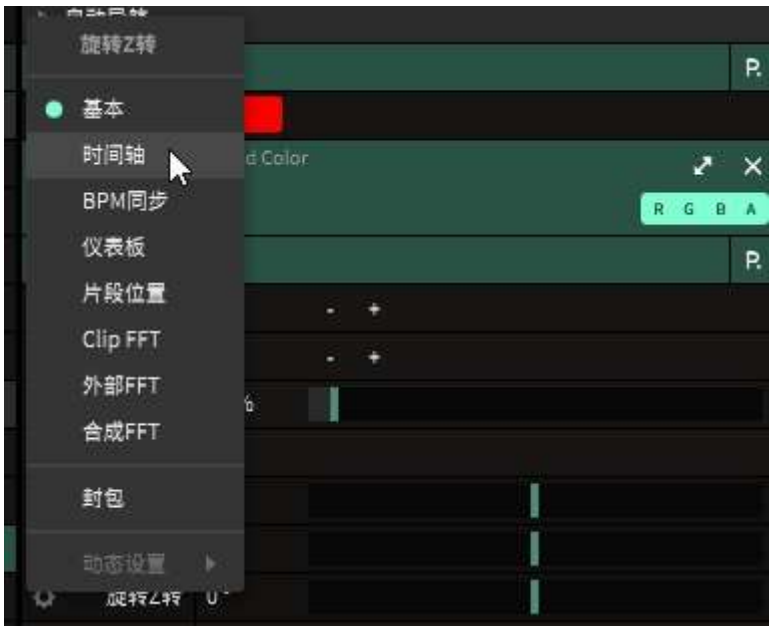

### 红色色块开始转动

调节群组中的 Delay RGB 特效可以控制大屏幕视频的延迟。

三个参数需要手动输入相同的数值,数值精度过高的原因,拖动会导致三个数字显示相同,实际小数点后数 字不同,影响画质。

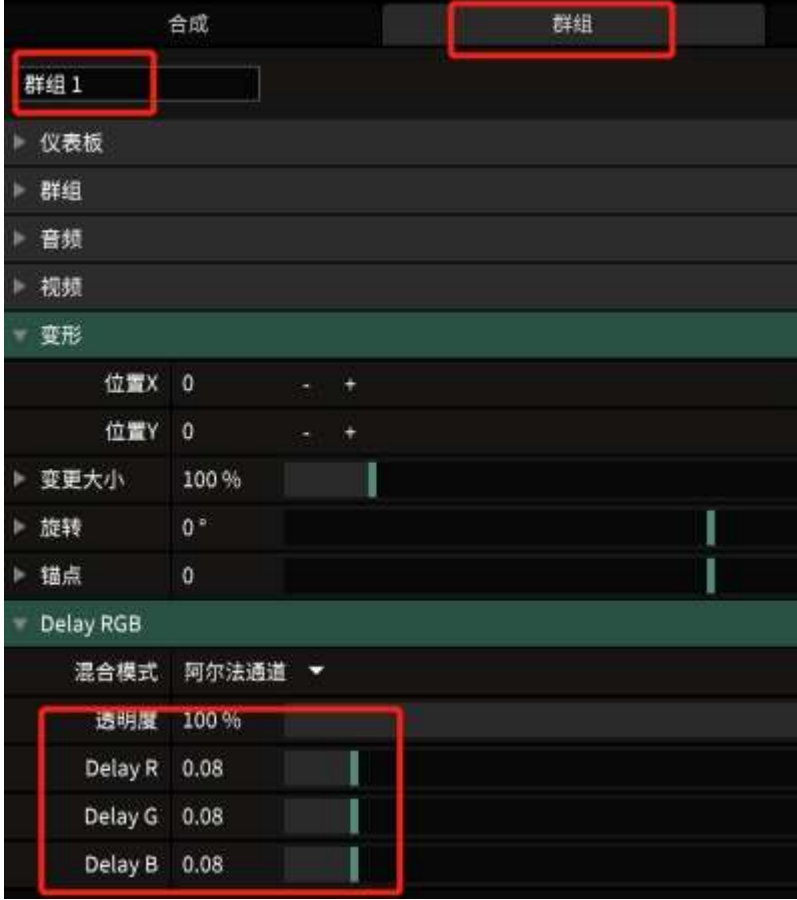

延迟调好后,就可以用 Resolume Arena 播放视频了。

# 2.雕刻视频的播放

先把 Resolume 输出视频信号到 LaserRider 全流程走完。 调整好延迟和变形后。

将激光放在图层一,视频放在图层二。

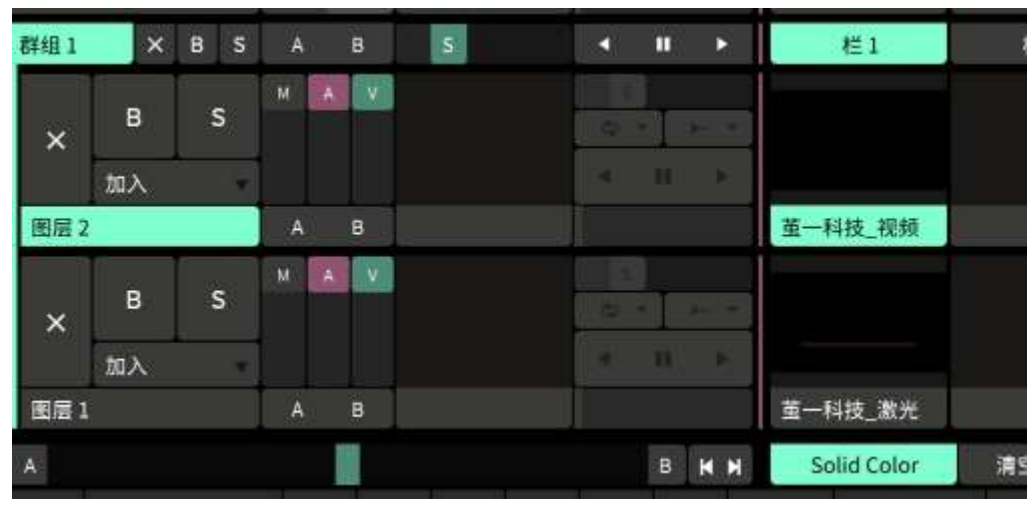

点上方的"栏一",同时播放出视频和雕刻视频。

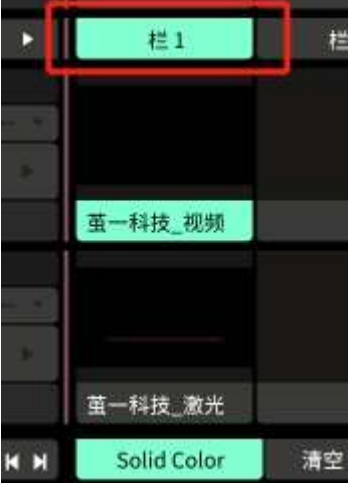

雕刻视频使用 AE 制作一些点或者线构成黑白简单视频。既可以与普通开场视频配合做出激光雕刻。 在 1920x1080 合成中。点为 2x2 像素

线为 2 像素宽

方框线条为纯白色块,不是 2 像素的口。

圆形线条为圆形纯白色块,不是 2 像素的⚪